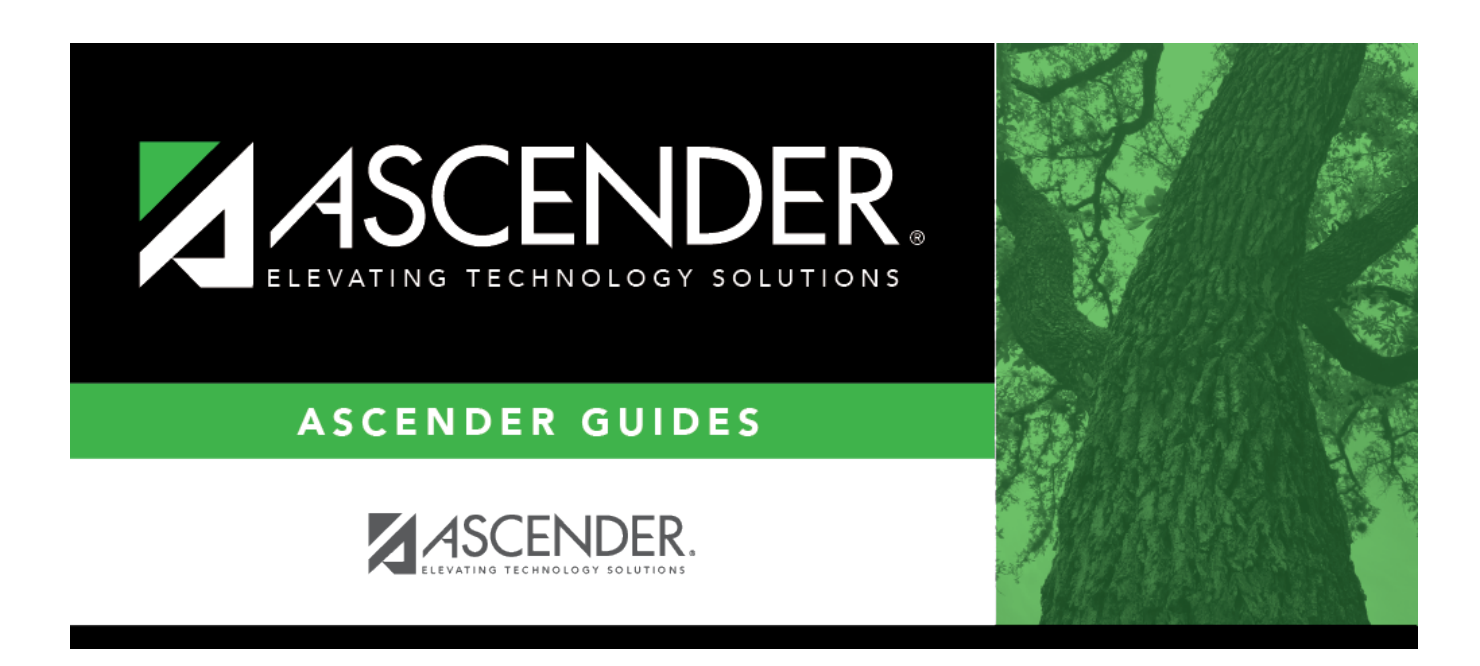

# **scheduling\_load\_unmatch\_prxy\_sec\_body**

### **Table of Contents**

#### ❏ Enter report criteria:

**Match Proxies** Select a proxy, or select All to include all proxies.

#### ❏ Click **Retrieve Report**.

• [Review, save, or print the report.](#page--1-0)

#### **Review the report using the following buttons**:

ClickFirst to go to the first page of the report. Click $\triangleleft$  to go back one page.

Click $\blacktriangleright$  to go forward one page.

Click $\overline{\text{Last}}$  to go to the last page of the report.

#### **The report can be viewed and saved in various file formats**.

Click $\overline{L}$  to save and print the report in PDF format.

click**the same and print the report in CSV format.** (This option is not available for all reports.) When a report is exported to the CSV format, the report headers may not be included. Clickto close the report window. Some reports may have a **Close Report**, **Exit**, or **Cancel** button instead.

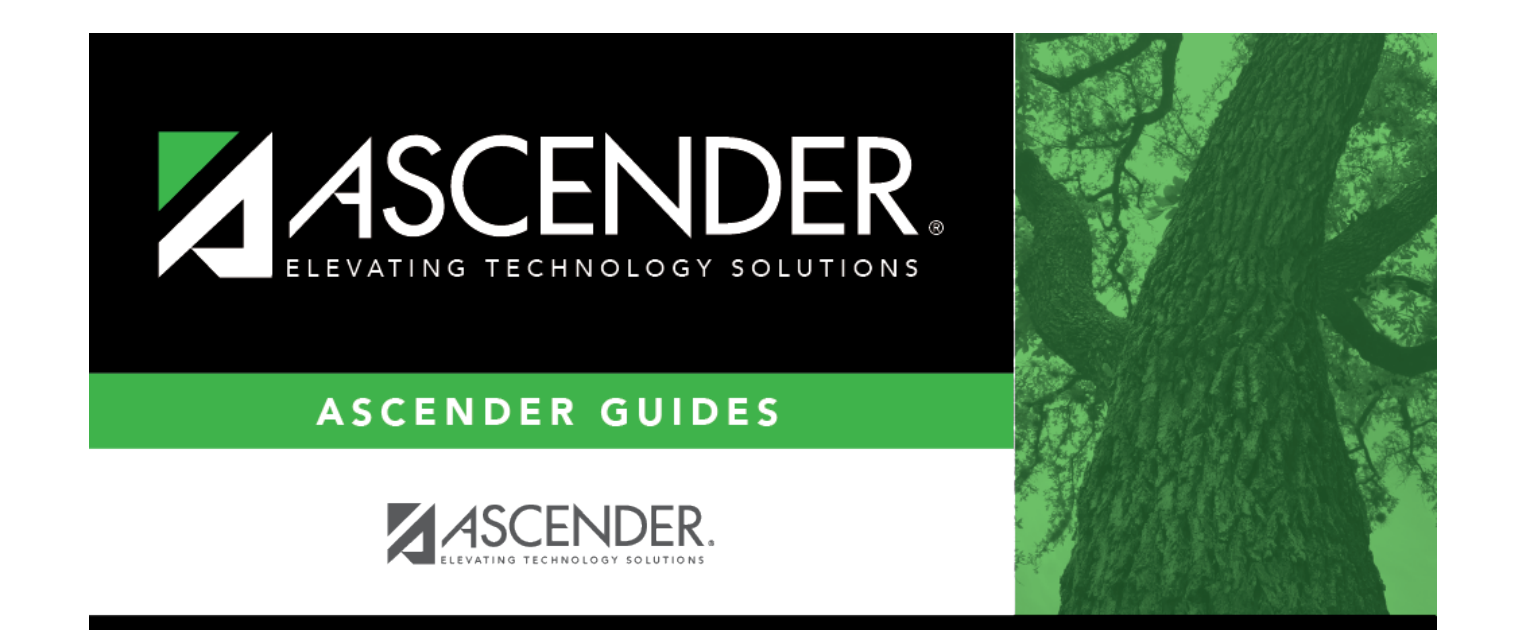

## **Back Cover**